#### UPORABAIKT V NARAVOSLOVJU IN TEHNIKI

Predavanje 6 Uporabniška programska oprema

doc.dr. Mira Trebar

**1**

#### Podatkovne baze: uvod

- Podatki
	- dejstva, ki še niso obdelana, da bi odkrili njihov pomen.
- Informacije:
	- Rezultat obdelave podatkov, da odkrijemo njihov pomen.
- Primer:
	- Podatki: Anketa (DA, NE, 0, 1, true, false, ...)
	- Informacija: Rezultati ankete (DA 32%, NE 78%)
- Podatkovna baza računalniška struktura (zbirka):
	- uporabniških podatkov, dejstev, ki zanimajo uporabnika.
	- metapodatkov, ki določajo sestavo in upravljanje podatkov.
- Sistem za upravljanje podatkovnih baz (DBMS)
	- Zbirka programov za urejanje strukture, in kontrolo dodtopa

# Podatkovne baze: zgodovinski razvoj

- Datotečni sistem
	- Majhna podjetja
	- Ločene mape datotek
- Sistem podatkovne baze
	- Skupno podatkovno skladišče
	- Podatki so fizično lahko ločeni

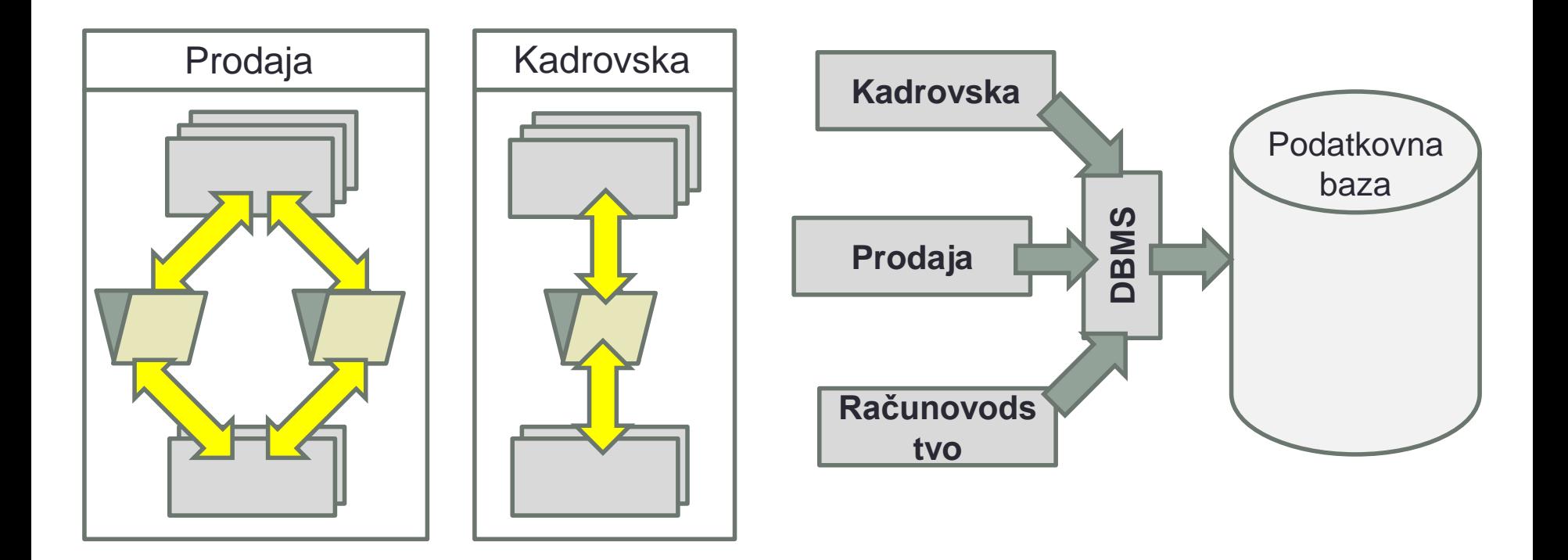

#### Sistem podatkovne baze

- Strojna oprema:
	- računalniki
	- delovne postaje
	- strežniki, ...
- Programska oprema:
	- OS
	- DBMS
	- aplikacijski programi
- Uporabniki v sistemu:
	- sistemski upravljalci
	- upravljalci podatkovne baze
	- razvijalci podatkovne baze
	- postopki
	- podatki

#### Podatkovni model - uvod

- Pravila Kaj moram vedeti?
	- Seznam podatkov, ki bodo vključeni v podatkovni bazi?
	- Kaj nameravamo kasneje početi s podatkovno bazo?
- Entitete tip objekta (fizični, abstraktni) v realnosti
	- Osebe
	- Stvari
	- Dogodki
	- Lokacije
- Lastnosti značilnost entitete
- Relacija povezanost med entitetami
	- 1:1, 1:M, M:N in tudi M:M
- Omejitve podane kot pravila

#### Podatkovni model - Relacije

• Relacije med entitetami

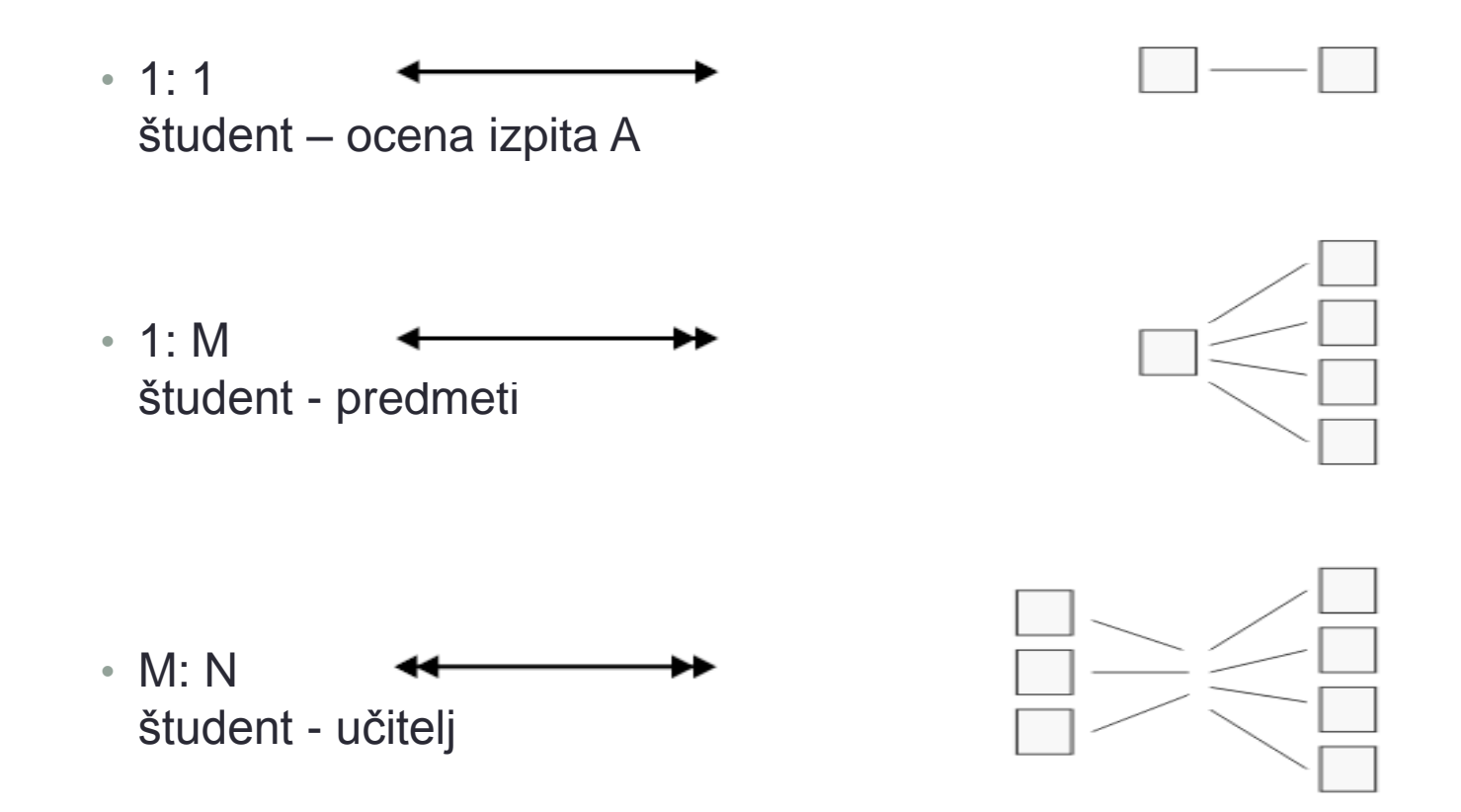

#### Kako določiti entitete, lastnosti, relacije in omejitve?

- Definicija poslovnih pravil okolja
	- tipi podatkov
	- Uporaba podatkov
	- Časovni okvirji uporabe podatkov
- Določanje komponent podatkovnega modela
	- Imena objektov: samostalnik entiteta, glagol lastnost
	- Tip relacij: dvosmerne (entiteta A  $\leftrightarrow$ entiteta B)
- Razvoj podatkovnega modela
	- Hierarhični model
	- Omrežni model
	- **Relacijski model –** v nadaljevanju

- Logična predstavitev podatkov Relacijska tabela
	- Dvodimenzionalna struktura
	- Vrstica entiteta
	- Stolpec lastnost z imenom
	- Ena celica (vrstca/stolpec) vrednost
	- Stolpec:
		- Vse vrednosti imajo isti format opodatkov
		- Območje vrednosti (območje lastnosti)
		- Vrstni red vrstic in stolpcev ni pomemben
		- Vsaka tabela mora imeti lastnost, ali kombinacijo, ki enoumno določa vsako vrstico

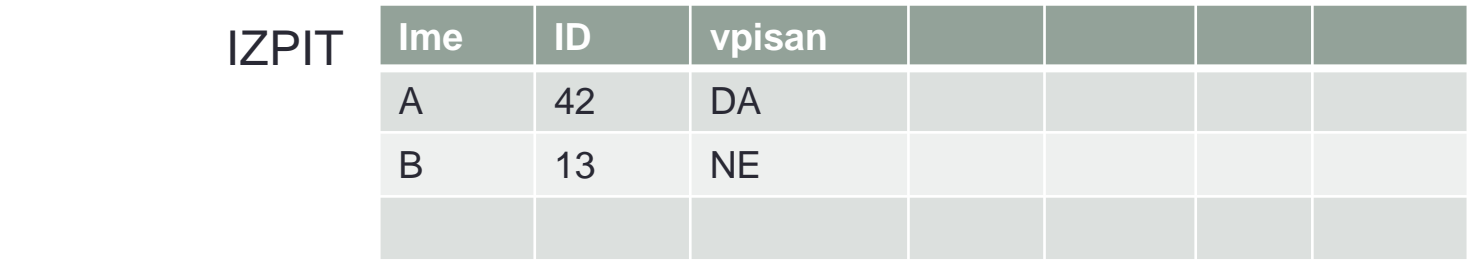

# Relacijske podatkovne baze - ključi

- Ena ali več lastnosti, ki določa druge lastnosti
- Primarni ključ: lastnost, ki je edinstvena za vsako entiteto
	- Primer: prebivalci Slovenije EMŠO
	- Vsaka vrstica mora vsebovati primarni ključ
	- Ne sme se spreminjati
	- Mnogokrat izberemo kar poljubno številko, ki narašča z vsako dodano entiteto
	- Sestavljeni ključ: kombinacija več ključev
- Tuji ključ: ključ, ki v neki drugi tabeli nastopa kot primarni

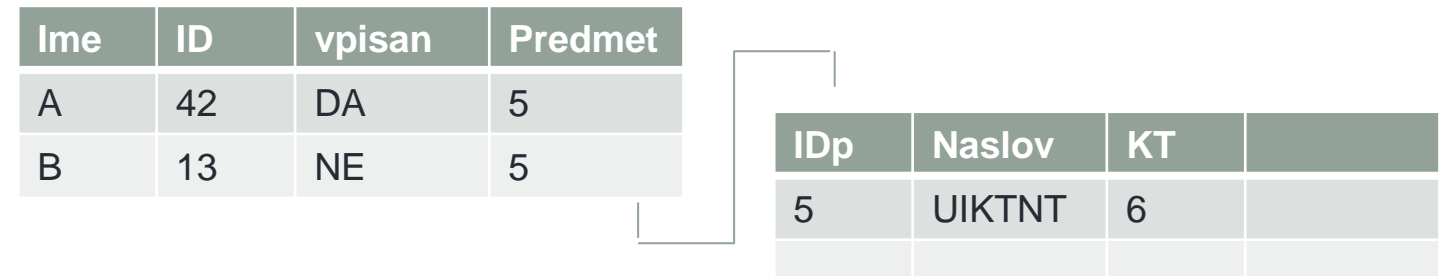

#### • Gostilna

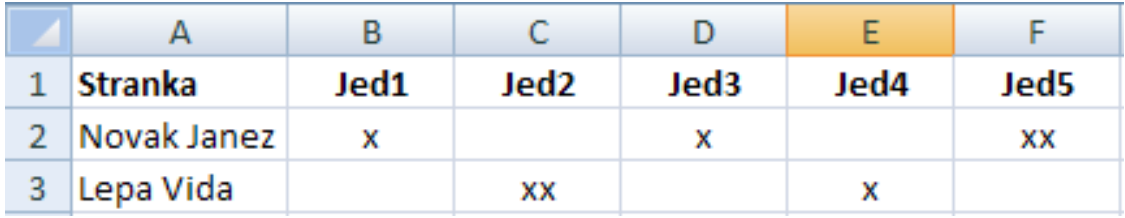

• Relacija: naročilo: jed= 1: M

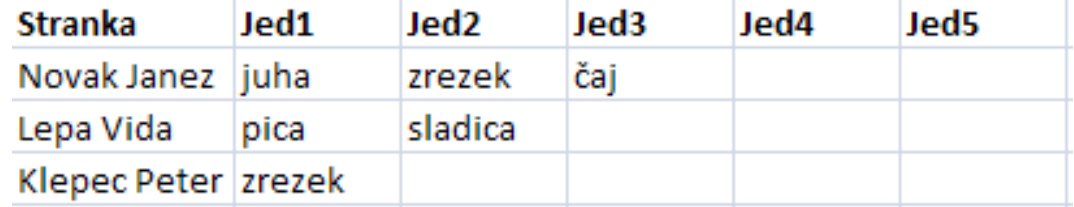

• Vsako naročilo dobi svojo vrstico

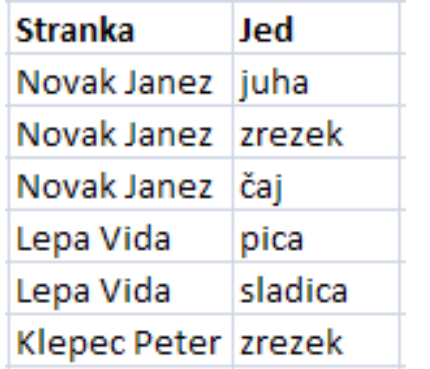

• Ponavljajoči podatki v dodanih stolpcih

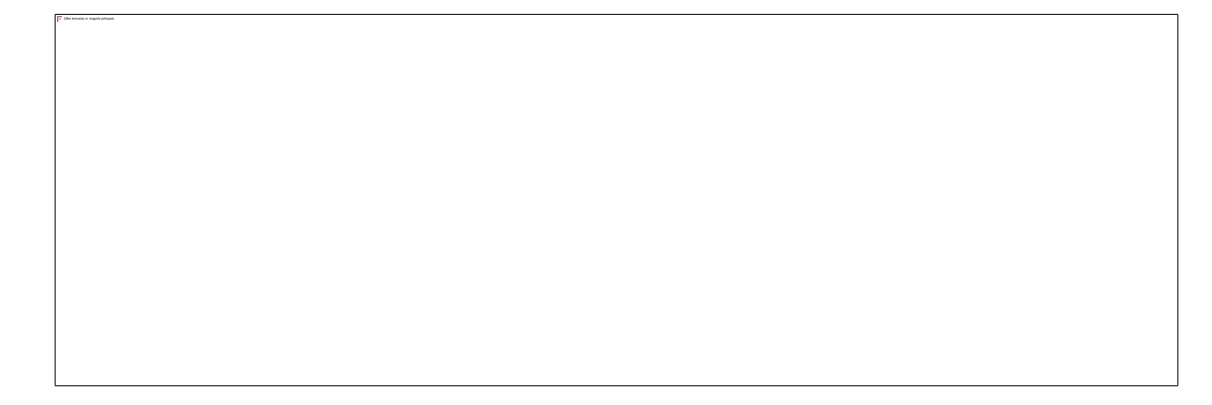

• Dodamo številčne indekse

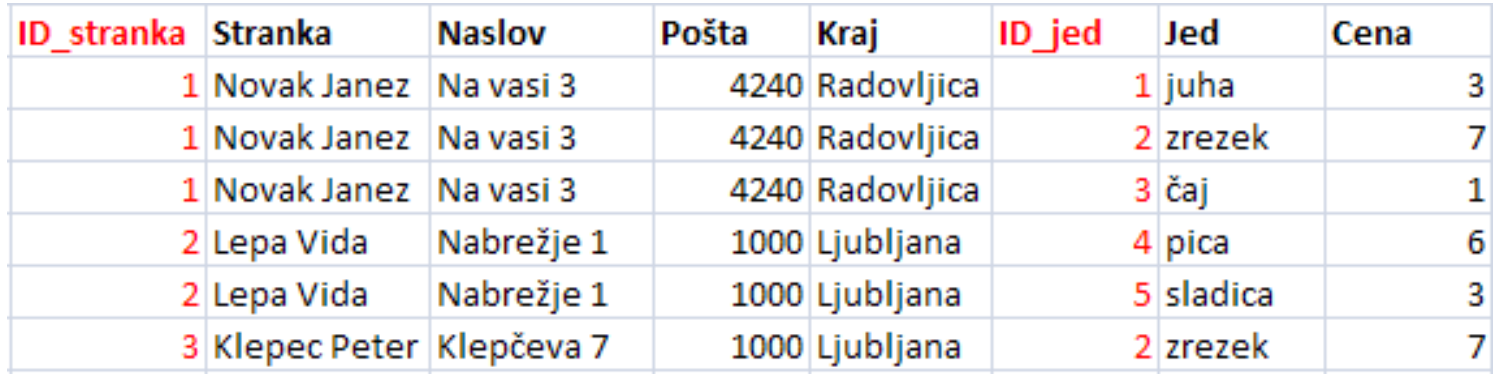

• Podatke razdelimo v več tabel

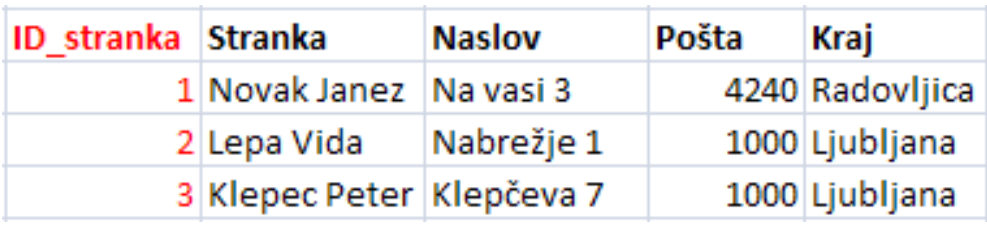

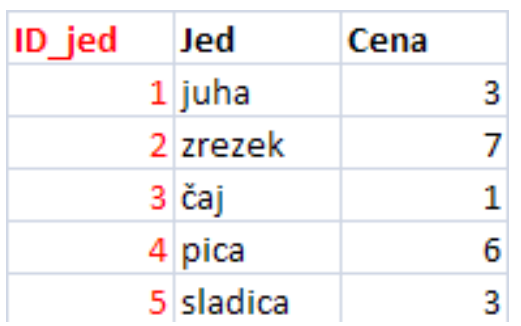

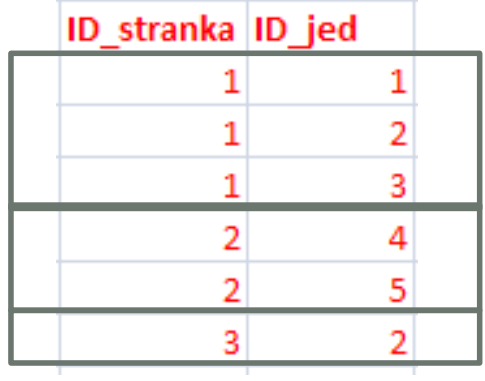

- Prehodne odvisnosti
	- Poštna številka in kraj sta povezana

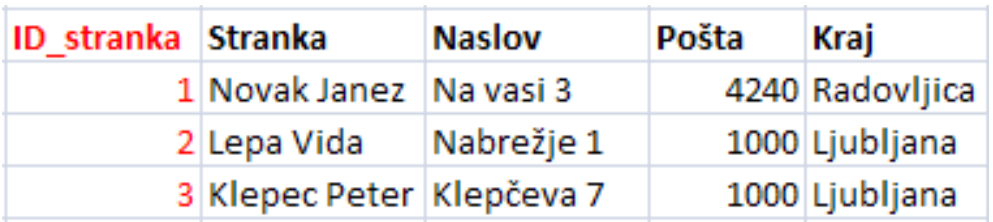

• Razdelitev v dve tabeli

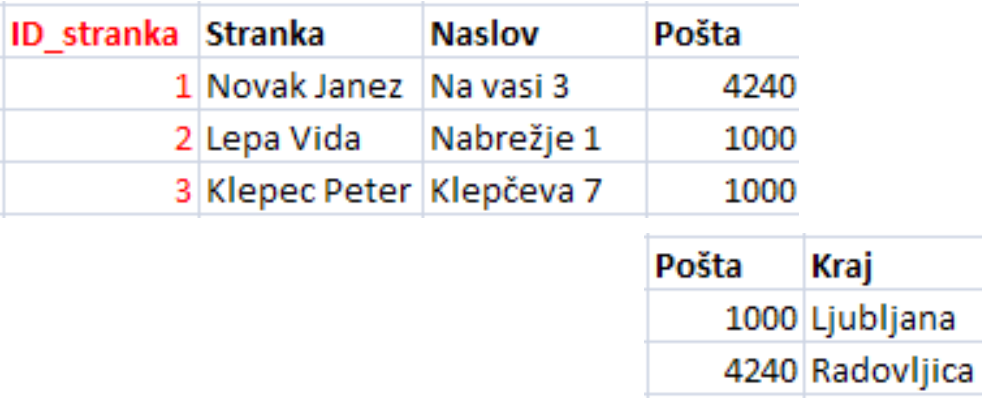

- Primer: gostilnica
	- entitete in
	- relacije med njimi

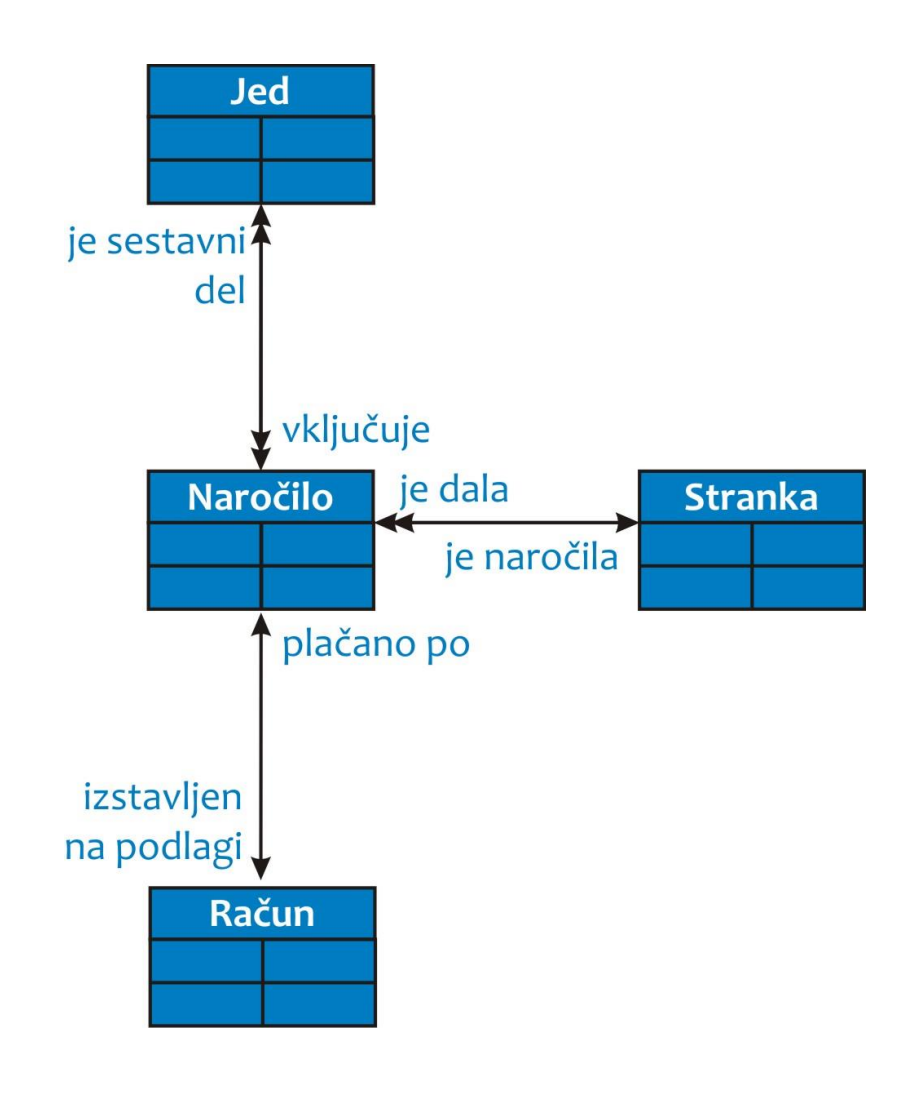

#### • lastnosti

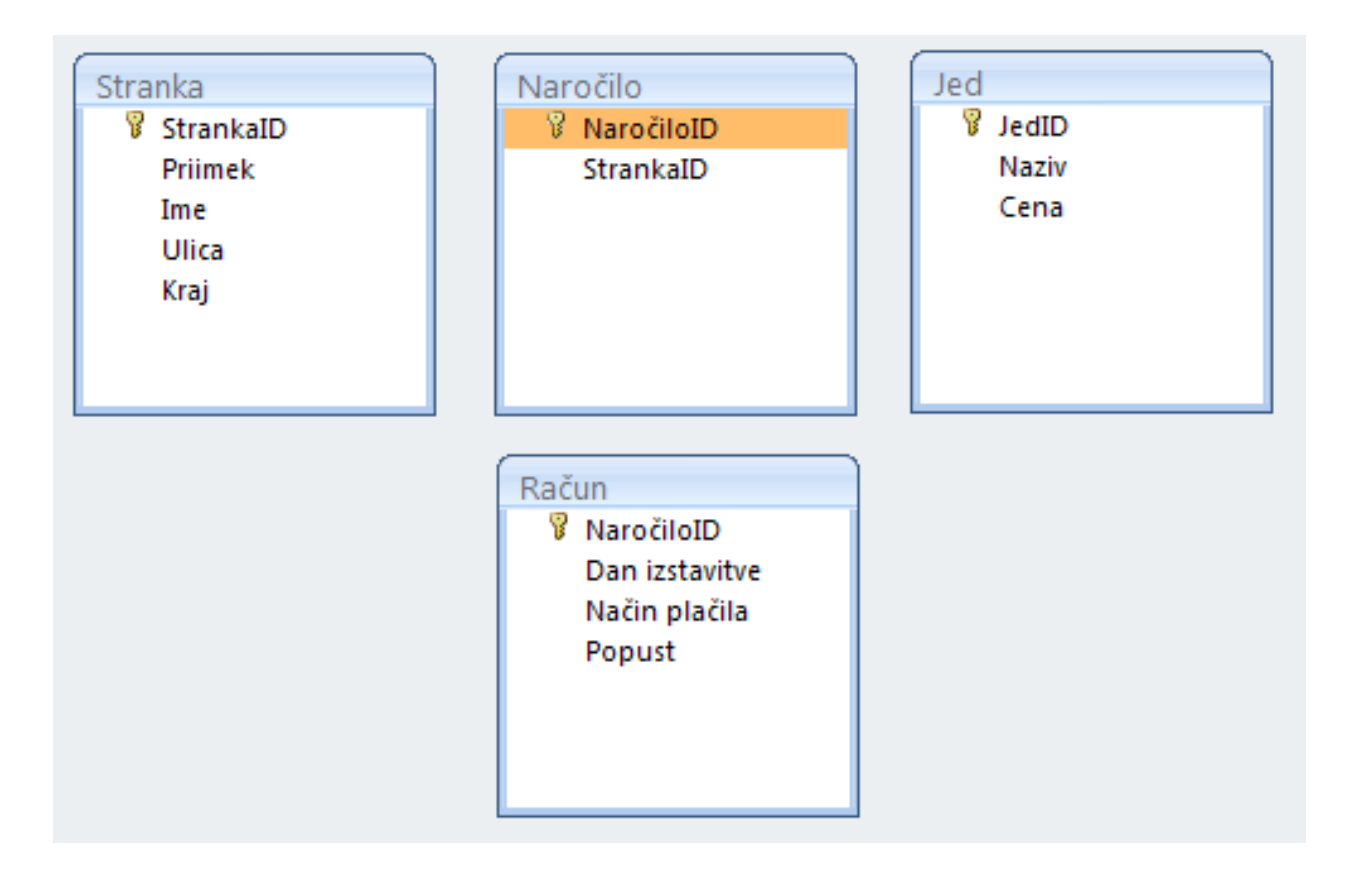

- Vrstica entiteta ali zapis
- Stolpec lastnost ali atribut
- V poljih so zapisane lastnosti posameznih entitet

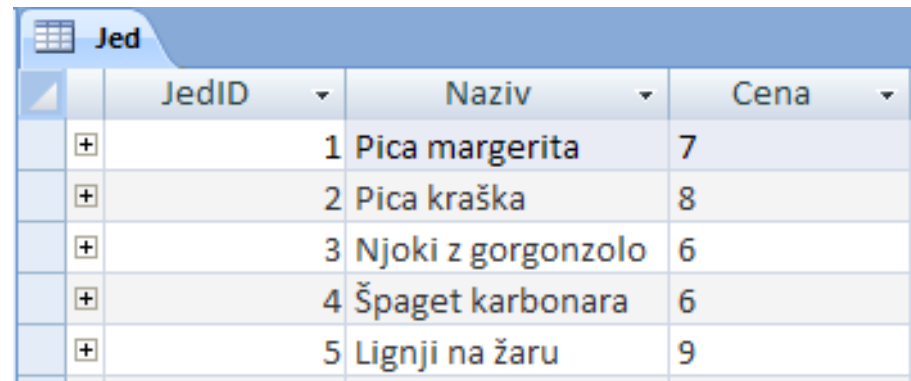

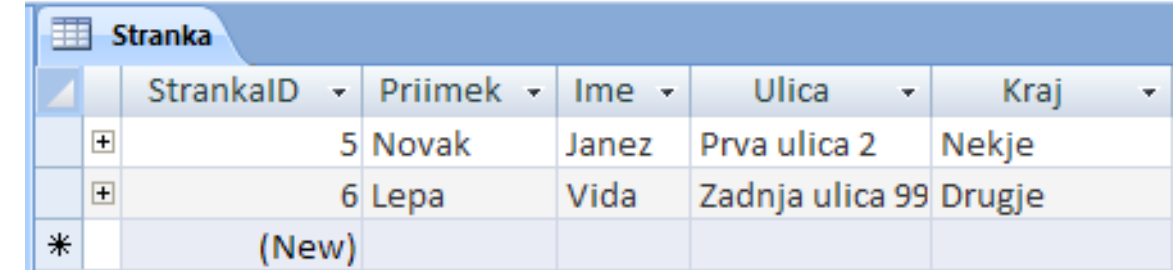

#### Primeri podatkovnih baz

- Podatkovne baze
	- Oracle
	- Microsoft Access
	- Microsoft SQL
	- Postgre SQL
	- MySQL
	- Dbase
- Sistemi ERP
	- SAP/R3
	- Navision

#### Microsoftova pisarna

- Urejanje besedil: Word
- Preglednice: Excel
- Predstavitve: PowerPoint
- **Podatkovna baza: Access**

# Microsoft<sup>®</sup> mce

#### MS Access

- Orodje za delo s podatkovnimi bazami
- Omogoča
	- Kreiranje tabel
	- Vzpostavljanje relacij med njimi
	- Oblikovanje vnosnih obrazcev
	- Izdelavo poizvedb
	- Izdelavo poročil

#### MS Access: tabele

- Izdelovanje tabel
	- Vpisovanje atributov
	- Določanje lastnosti entitet
	- Definiranje indeksov

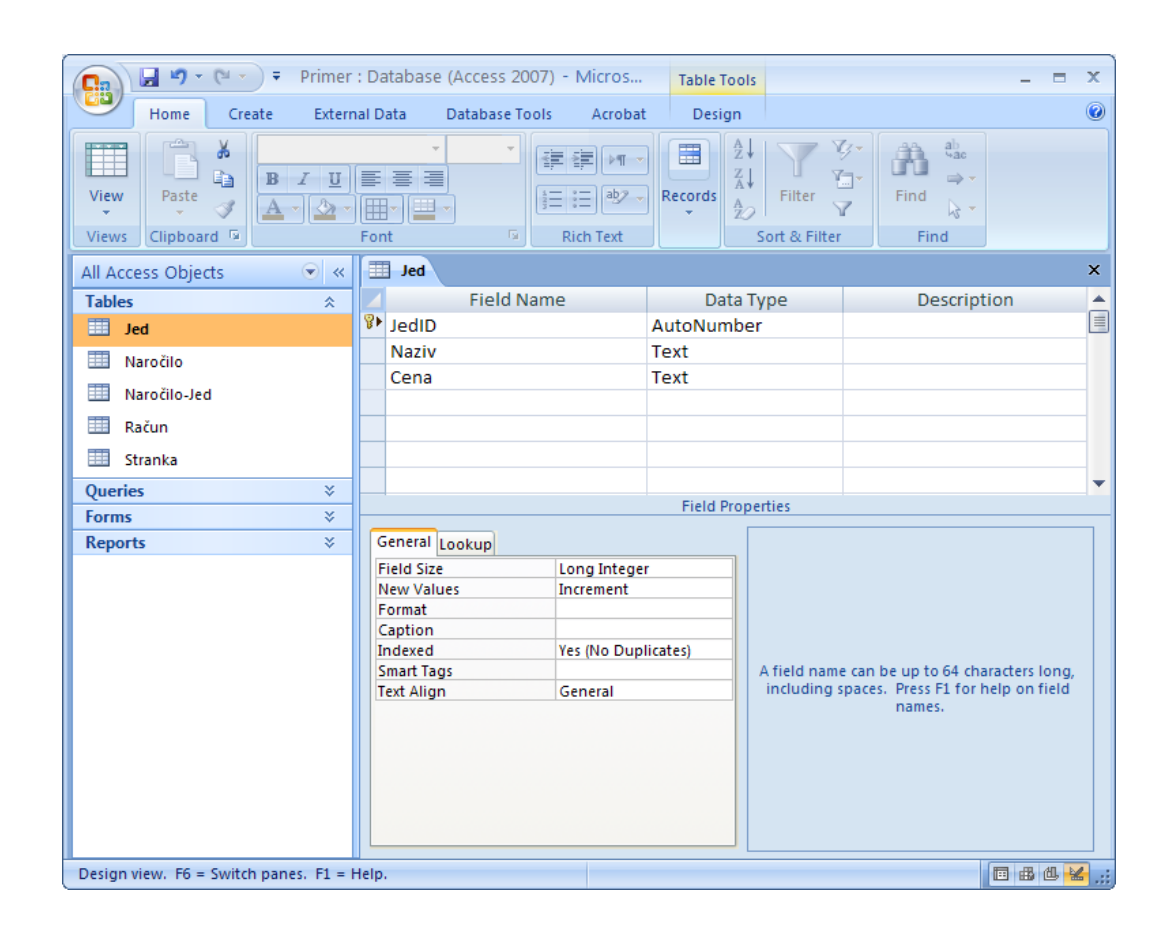

#### MS Access: relacije

- Relacije 1:1 in 1: M
	- Izberemo Database Tools | Relationships
	- Povezavo med želenima atributoma naredimo tako, da z miško potegnemo črto od enega k drugemu

Račun

Način pl Popust

• Dvakrat kliknemo na povezavo in izberemo **Enforce** Referential **Integrity** 

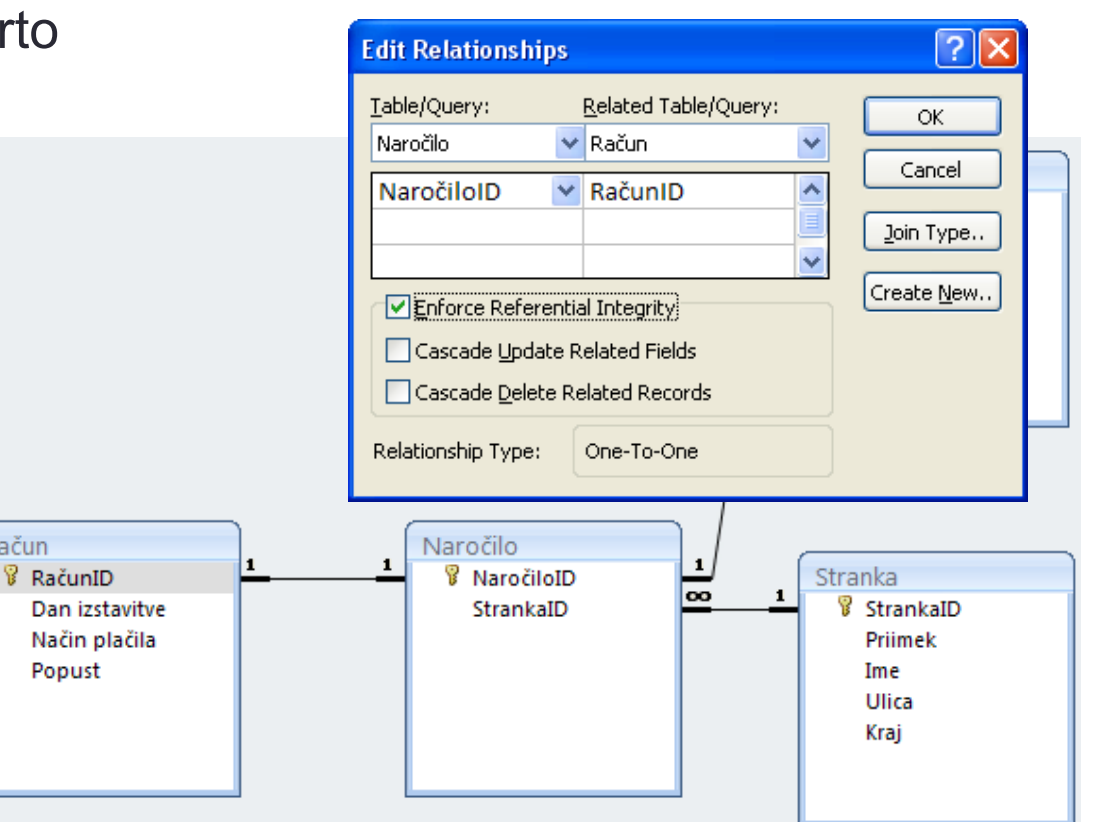

# MS Access: relacije

#### • Relacije M: N

- Ne moremo jih narediti direktno
	- Tabela ne more imeti dveh primarnih ključev
- Potrebujemo dodatno povezovalno tabelo
	- Ima svoj ključ
	- Tuja ključa sta primarna ključa tabel, ki jih povezuje

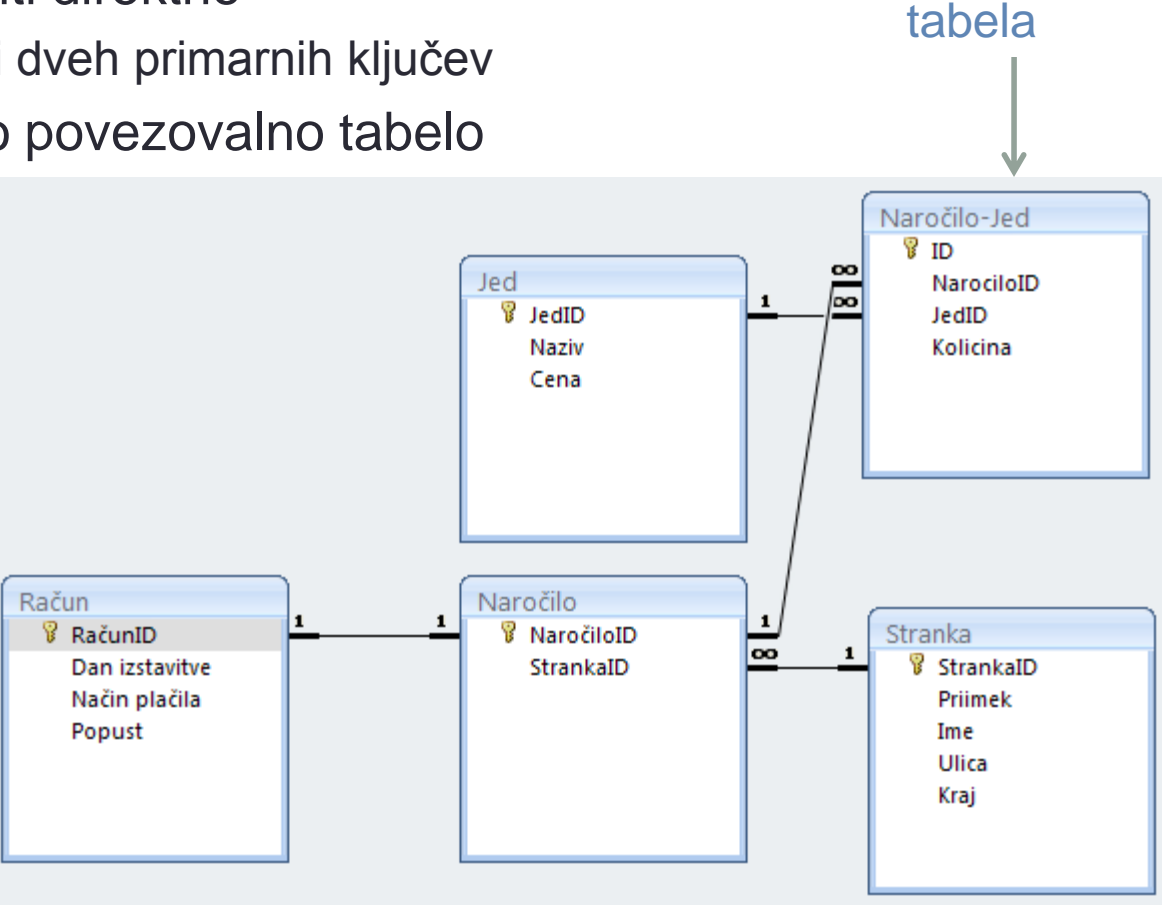

povezovalna

# MS Access: poizvedbe (1)

- V tabelah
	- so podatki predstavljeni v najbolj osnovnih logičnih enotah
	- se podatki ne podvajajo
	- relacije temeljijo na numeričnih ključih, ki nam ne pomenijo dosti
- Velikokrat želimo
	- relaciji predstaviti v bolj razumljivi obliki brez numeričnih ključev
	- združevati več enostavnih tabel v bolj kompleksno
	- namesto podrobnih entitet nas zanimajo bolj oddaljeni pogledi (število podobnih entitet, vsota izbranih entitet, …)
- To dosežemo s poizvedbami

#### MS Access: poizvedbe (2)

#### • Izdelava poizvedbe

#### • Ustvari | čarovnik za poizvedbe (preproste)

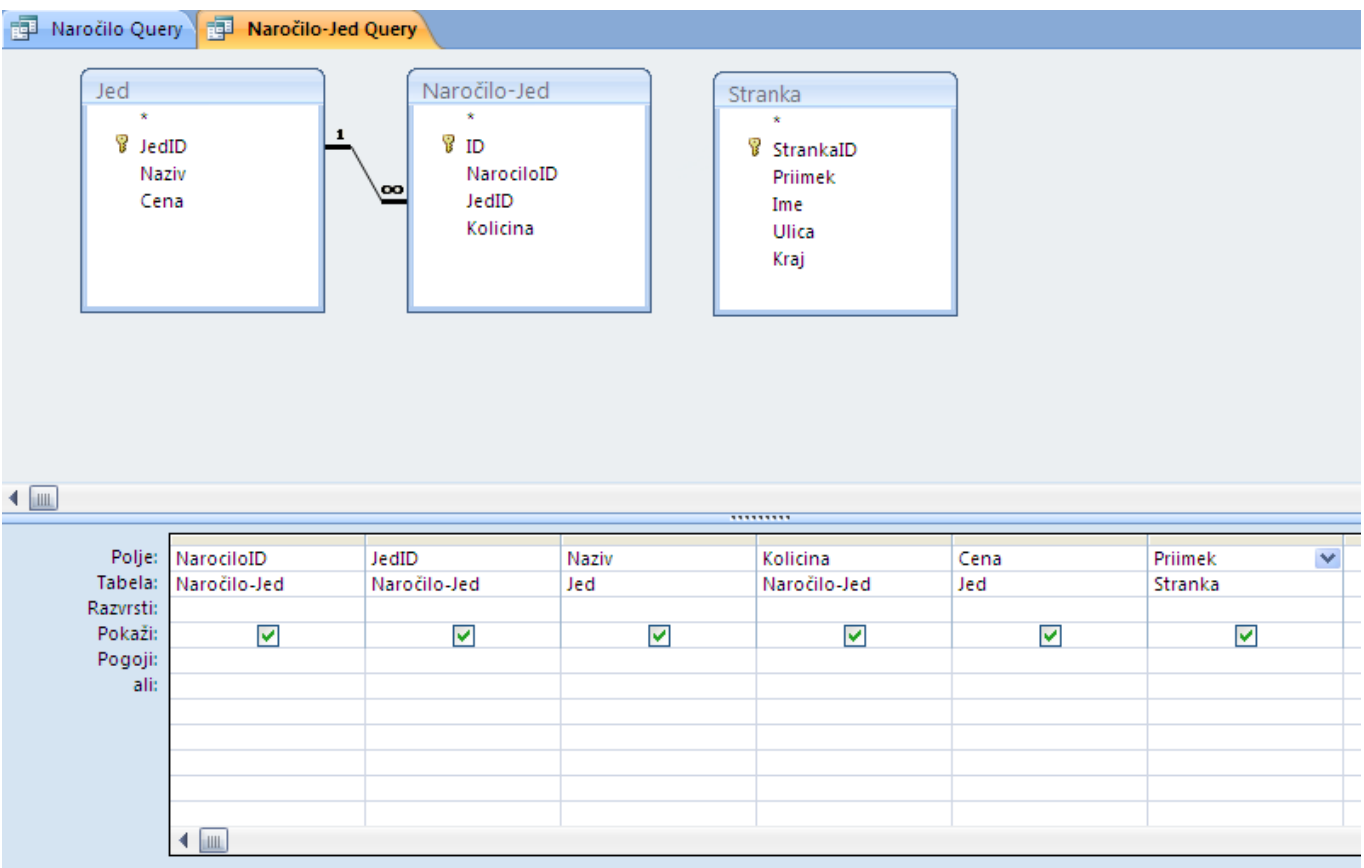

#### MS Access: poizvedbe (3)

- Povezava treh tabel
	- Naročilo-jed, Jed in Stranka

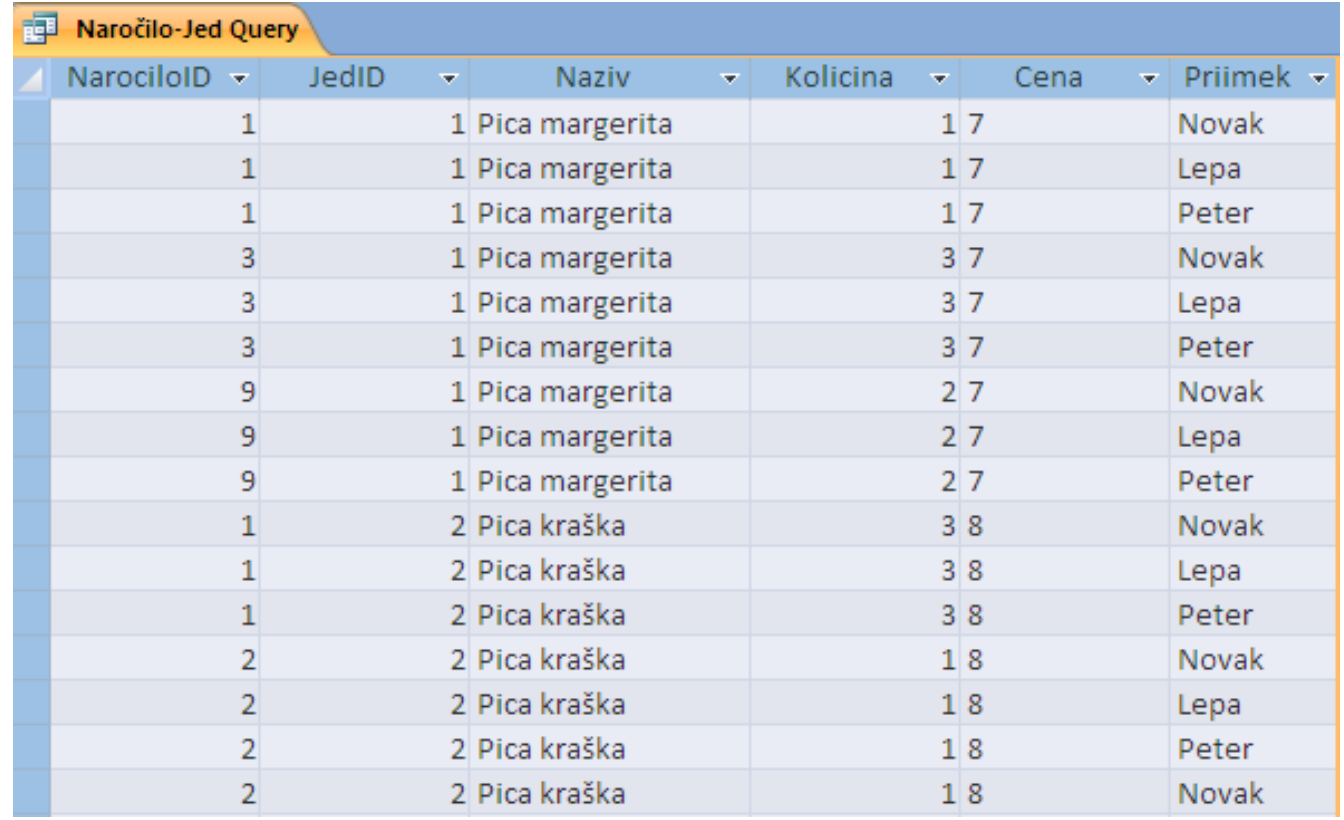

#### MS Access: poizvedbe (4)

- V poizvedbe lahko vključimo tudi polja, za katera vsebino izračunamo iz ostalih polj
	- Graditelj izrazov

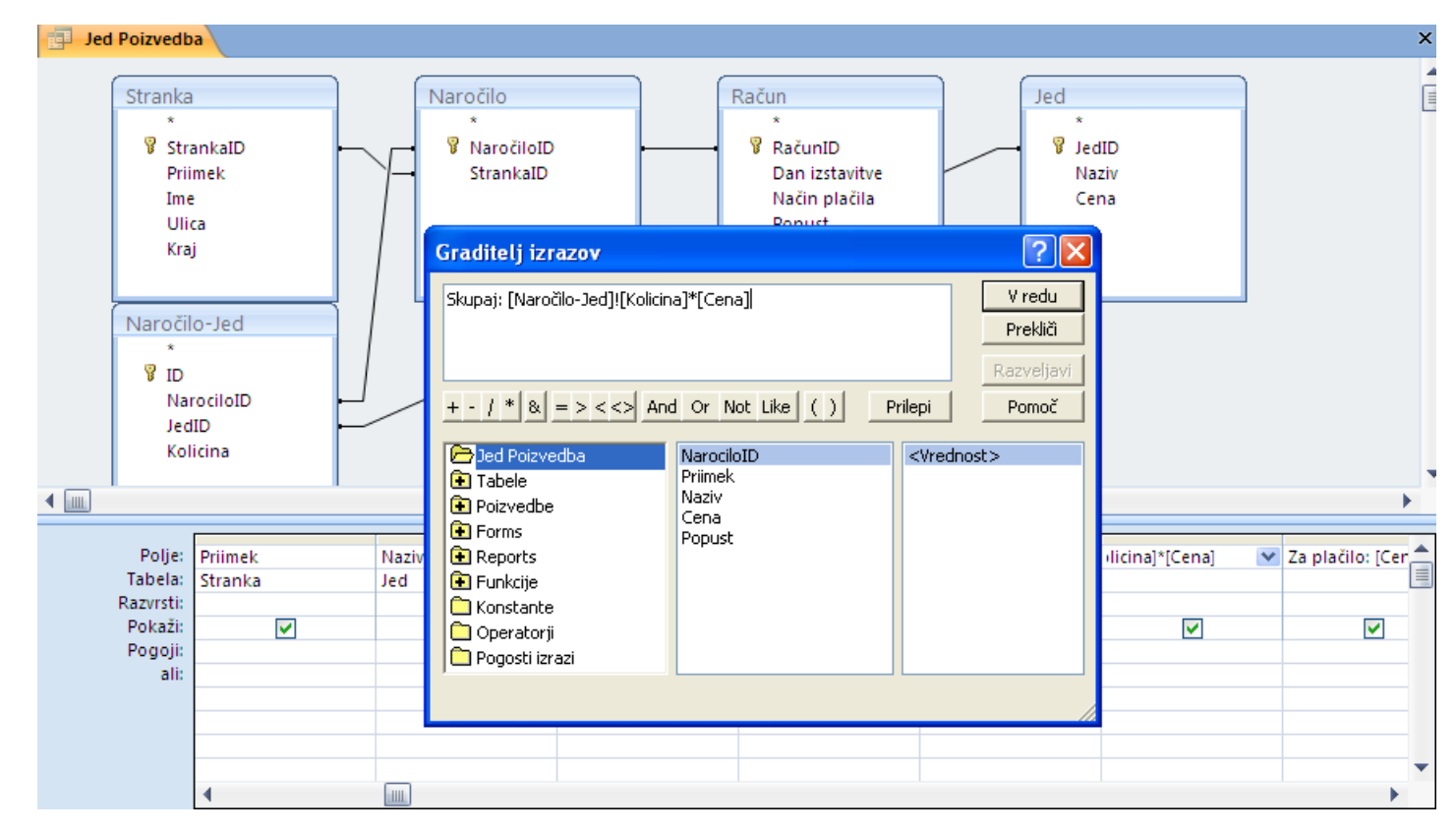

#### MS Access: poizvedbe (5)

- V poizvedbe lahko vključimo tudi polja, za katera vsebino izračunamo iz ostalih polj
	- Rezultat
		- Skupaj = Cena \* Kolicina
		- Za plačilo = Skupaj \* (1-Popust/100)

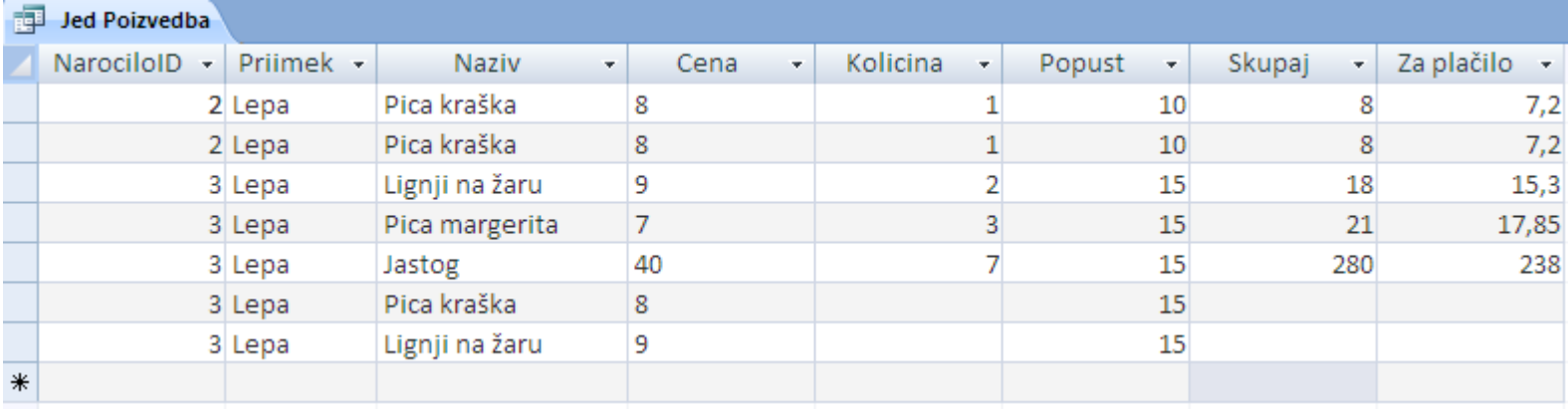

#### MS Access: poizvedbe (6)

- Operacije nad entitetami
	- V čarovniku izberemo poizvedbo s povzetkom
	- Za vsak atribut določimo kakšen povzetek želimo
	- Primer: seštevanje naročil

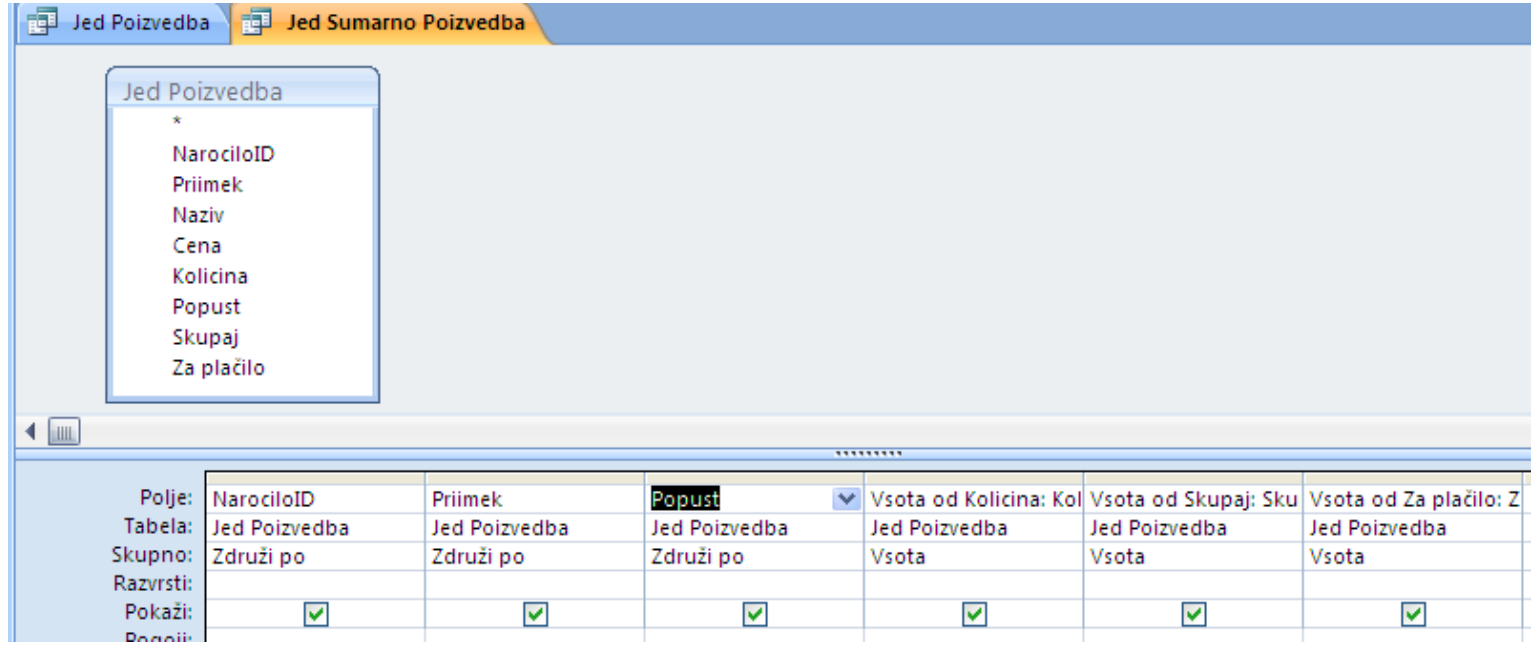

# MS Access: poizvedbe (7)

- Operacije nad entitetami
	- Rezultat

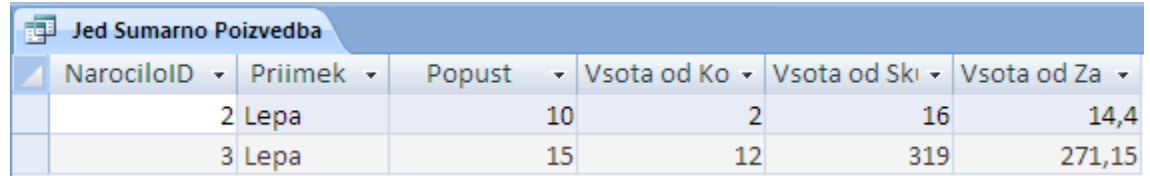

# MS Access: obrazci (1)

- Vnašanje podatkov neposredno v tabelo ni prijazno
- Za lažje delo pripravimo vnosne obrazce
	- Ustvari | Več obrazcev | Čarovnih za obrazce

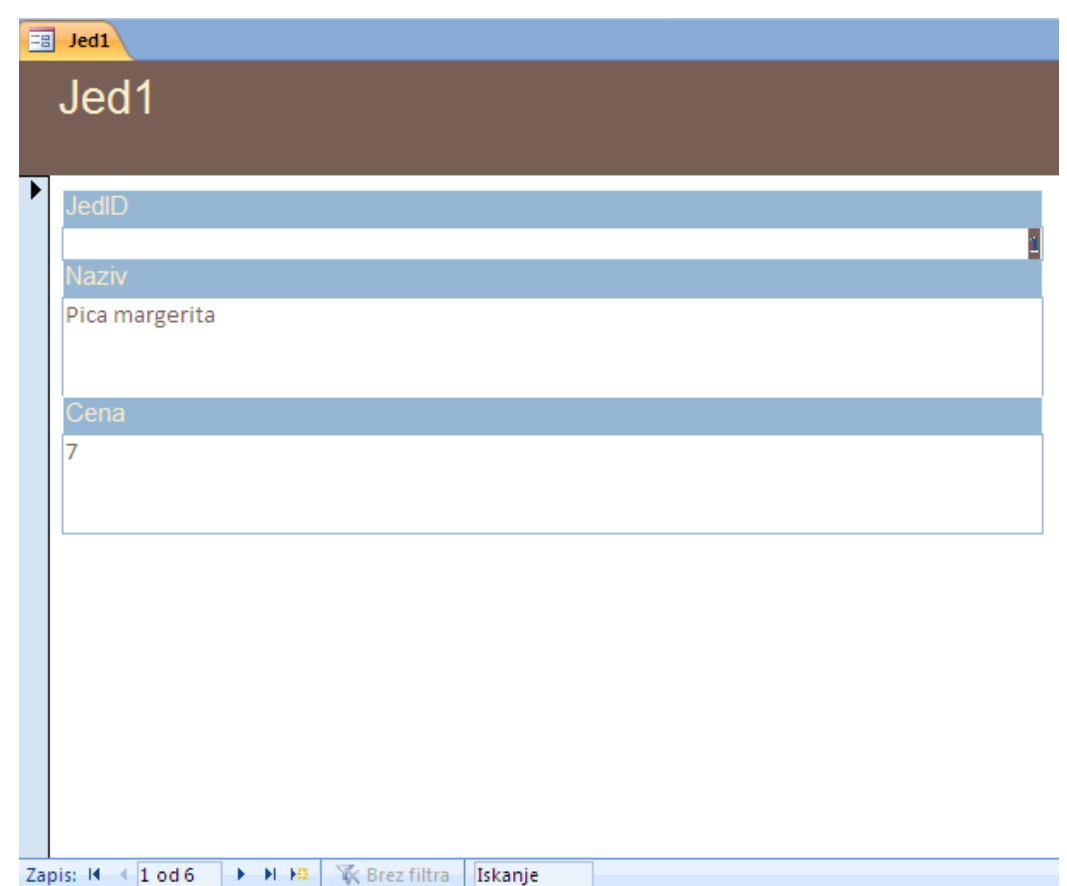

# MS Access: obrazci (2)

- Obrazce lahko pripravimo tudi ročno
- V obrazec lahko vključimo več podobrazcev

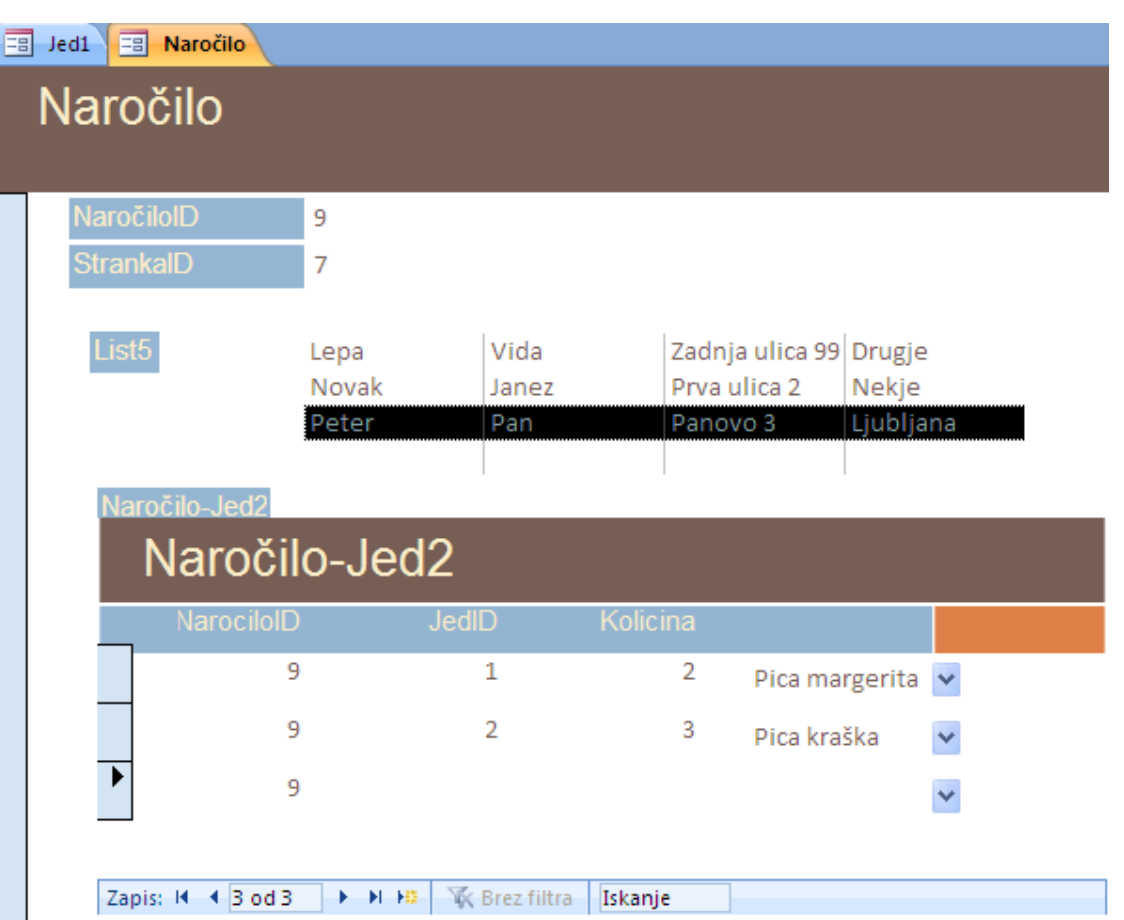

#### MS Access: poročila

- Namenjena so
	- pregledovanju tabel na zaslonu in
	- izpisovanju tabel na tiskalnik
- Najlažje jih je ustvarjati s čarovnikom
- Ponujajo več načinov prikaza
	- Brez ali z zbirnimi podatki
	- Združevanje podatkov po različnih nivojih
	- Osnovne matematične operacije na združenih podatkih

#### MS Access: poročila

#### • Primer

**Jed Poizvedba** 

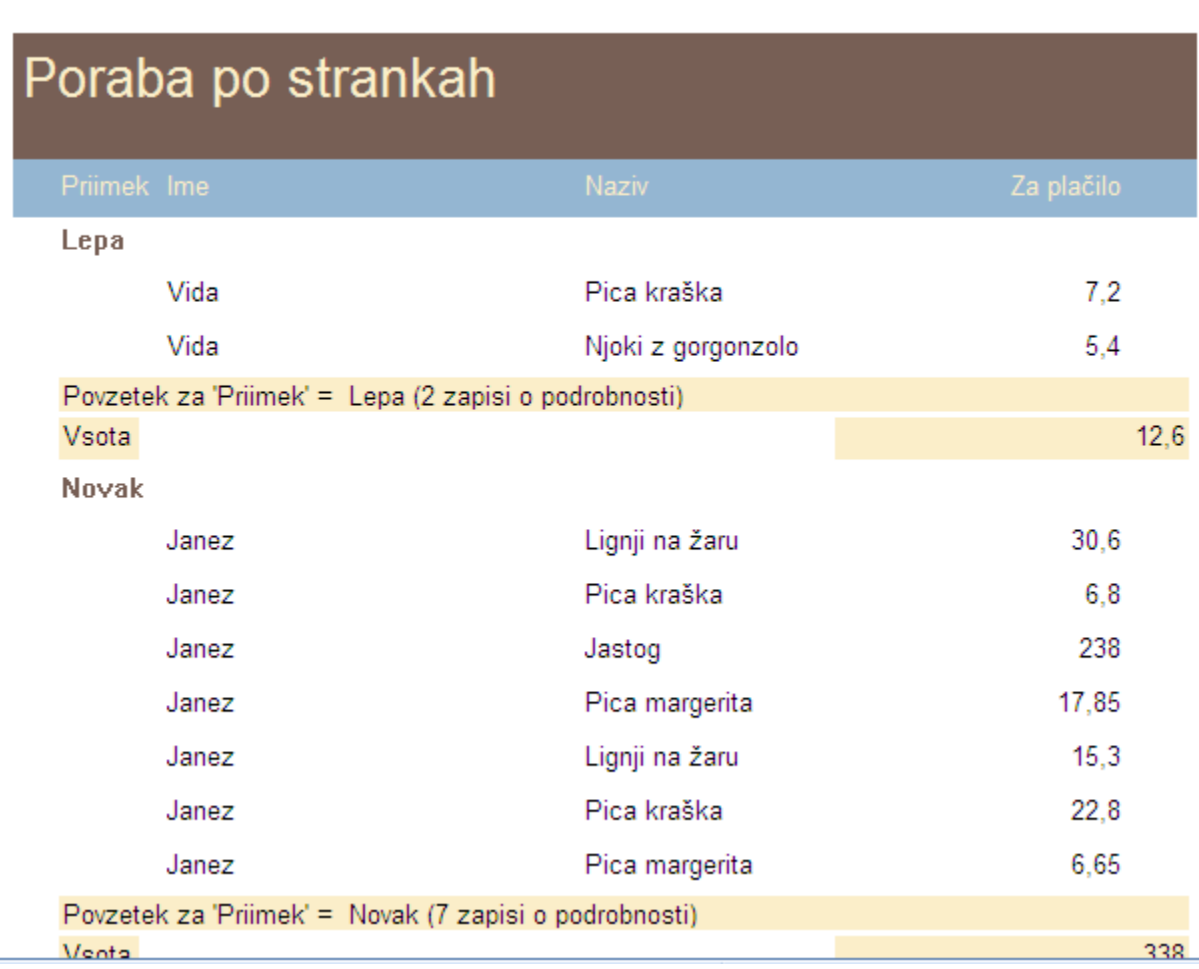

#### Primer

#### • MS Access 2010:

- uvažanje podatkov
- ustvarjanje novih tabel
- ustvarjanje novih atributov in entitet
- povezovanje tabel
- ustvarjanje preprostih poizvedb
- Datoteka *studenti.xlsx*.
- Uvodni zaslon MS Access 2010:
- **Prazna zbirka podatkov**.
- Izberite mesto nove podatkovne baze in kliknite na gumb **Ustvari**.

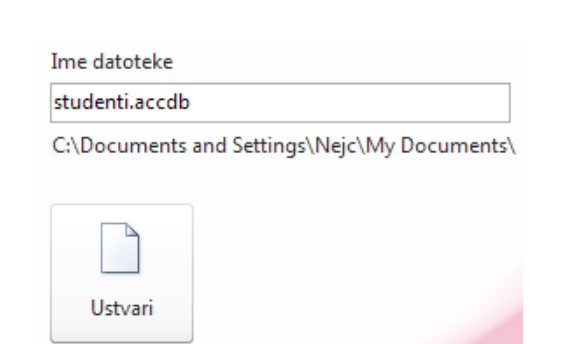

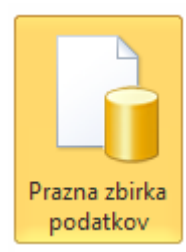

# Uvažanje podatkov (1)

- Uvozite podatke iz prvega lista datoteke *studenti.xlsx*:
	- V Accessu v meniju izberite **Zunanji podatki → Excel**.
	- Kot izvor podatkov navedite mesto datoteke *studenti.xlsx*
	- Izberite **Uvozi izvorne podatke v novo tabelo v trenutni zbirki podatkov***.* Pritisnite na gumb **V redu**.
	- Zažene se čarovnik za uvoz podatkov. Uvozite prvi list z imenom Študent. Stolpec z vpisno številko uvozite kot besedilo in ne kot število. **NE** uvozite stolpca *kraj*.
	- Ko čarovnik sprašuje po **primarnem ključu**, mu povejte, da je vpisna številka primarni ključ te tabele.
	- Preskočite analizo tabele in zaključite uvoz. Novo tabelo poimenujte Študent.

# Uvažanje podatkov (2)

- Na podoben način uvozite še tabeli iz Excelovih listov Pošta in Kolokviji. Novi tabeli v Accessu poimenujte z istim imenom, kot je ime lista.
	- Razmislite, kateri stolpec naj igra vlogo primarnega ključa in mu to vlogo tudi podelite.
- Sedaj imamo tri tabele: Študent, Pošta in Kolokvij.
- Čas je, da jih med seboj povežemo.

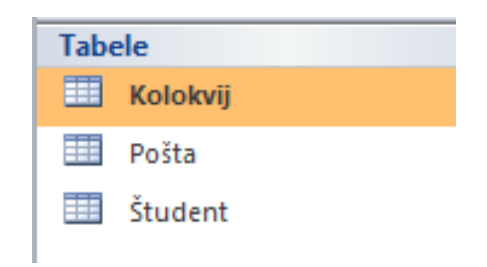

#### Povezovanje tabel (1)

- V meniju izberite zavihek **Orodja za zbirke podatkov** in pritisnite na gumb **Relacije**.
- Če so tabele odprte v drugih pogledih, jih zaprite preden nadaljujete (desni klik na zavihek). Shrani
- Pred povezovanjem tabel preverite, ali imajo atributi v vlogi primarnega ključa ustrezne podatkovne tipe!
- **Dodajte** vse tri tabele.

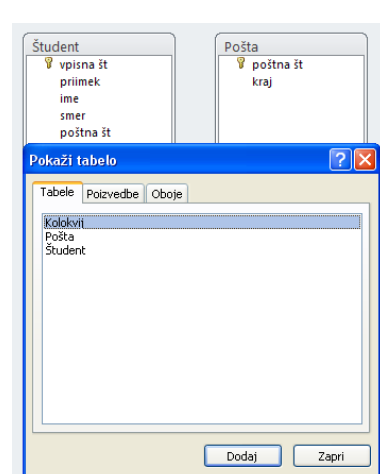

#### Povezovanje tabel (2)

• Povežite atribut "poštna št" iz tabele Študent z istoimenskim atributom v tabeli Pošta.

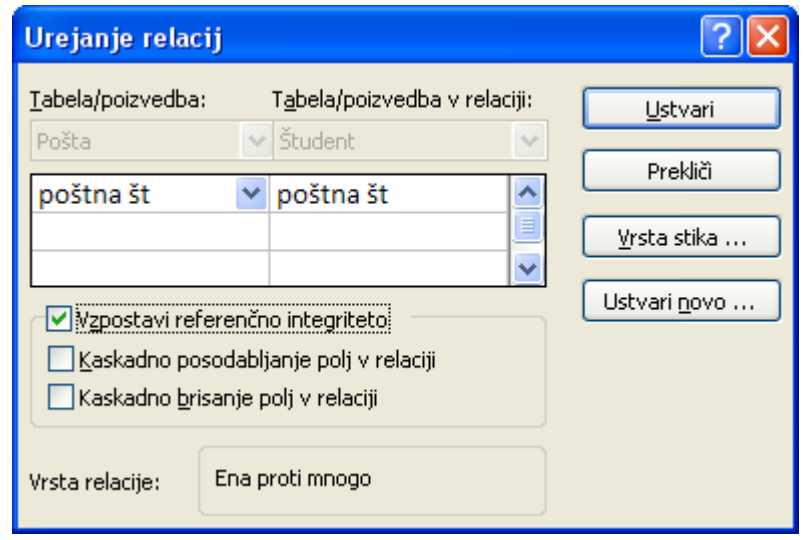

• Podobno povežite tabeli Študent in Kolokvij. Kaj je sedaj tukaj povezovalni atribut?

# Poizvedba – kraj (1)

- Ustvarili bomo enostavno poizvedbo, ki bo izpisala priimke in imena vseh študentov iz kraja Kog.
	- **Ustvari Čarovnik za poizvedbe Č. za preproste poizvedbe**
	- Med izbrana polja dodamo atributa "priimek", "ime" iz tabele Študent in atribut "kraj" iz tabele Pošta.
	- Pritisnite **Naprej** in poimenujte poizvedbo po želji.
	- **Dokončaj.**
	- Dobimo seznam vseh študentov po krajih.
	- Hočemo pa samo študente iz kraja Kog!

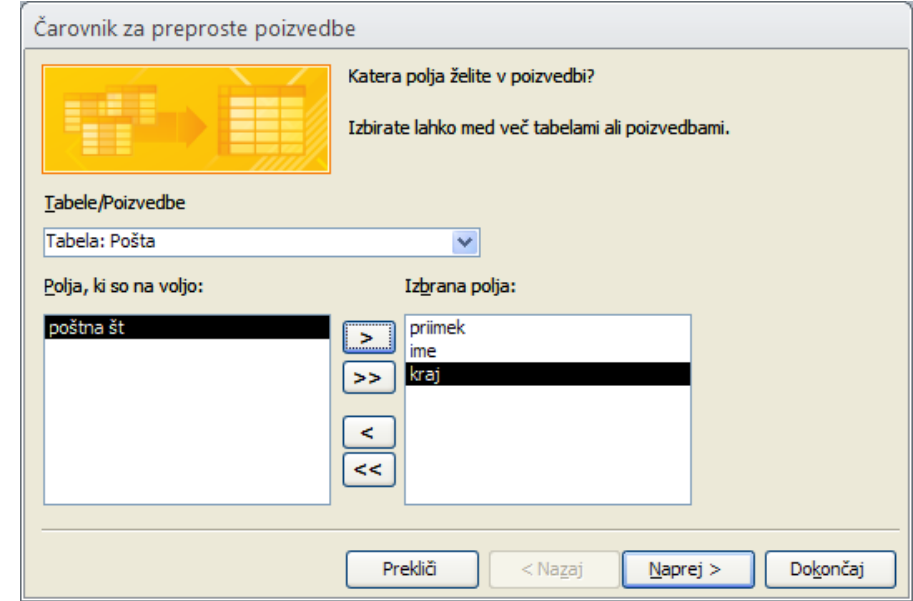

# Poizvedba - kraj (2)

- Ustvarili bomo enostavno poizvedbo, ki bo izpisala priimke in imena vseh študentov iz kraja Kog (nad.).
	- Preklopimo pogled na **Pogled načrta** (desni klik na poizvedbo)
	- V spodnjem delu okna je preglednica. V stolpec s poljem "kraj" v vrstico "Pogoji" zapišemo naš pogoj: *="Kog"*

• V meniju izberemo **Načrt Rezultati Zaženi**

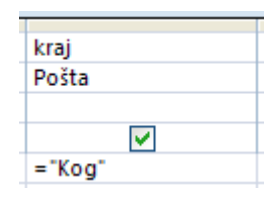

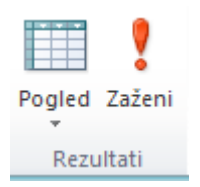

#### Naloga – vse o vseh

- Ustvarite poizvedbo, ki bo prikazala vse znane podatke o študentih:
	- vpisno številko,
	- priimek,
	- ime,
	- ime kraja,
	- rezultat 1. kolokvija,
	- rezultat 2. kolokvija.

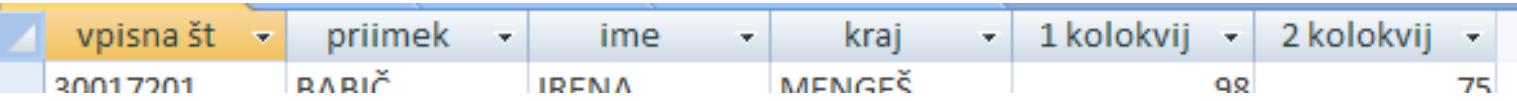

# Naloga – oproščeni pisanja

- Ustvarite poizvedbo, ki bo prikazala tiste študente, ki imajo povprečje iz kolokvijev večje od 70 točk.
	- v načrtu poizvedbe dodajte nov stolpec Povprečje in s pomočjo orodja **Graditelj** (desni klik na Polje v novem stolpcu) sestavite izraz, ki izračuna povprečje

obeh kolokvijev.

- Uporabite pogoj (>70) v vrstici Pogoji, da poizvedba poišče samo tiste, ki so oproščeni pisnega izpita.
- Rezultate razvrstite padajoče glede na povprečje.

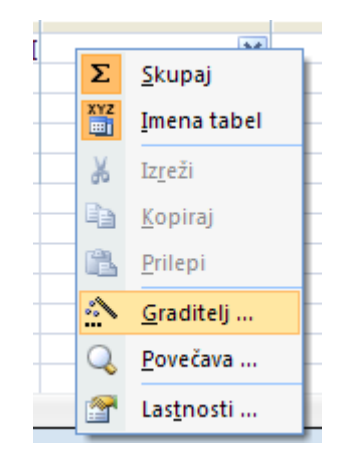